#### User Management

# Add toolbar button for User settings backup

With 2D Software it is possible to copy all User settings of a WinARace installation to a synchronizing directory, such as a server or a USB stick.

The upload to a server or USB stick can either be used as a backup functionality or to share/copy User settings to other PC.

Each time a 2D module is **read into Winlt** <u>or</u> the **setting is sent to the module via apply**, the current setting of the module is saved in a WinARace directory to ensure that it is always possible to step back to an older, correct setting of the module.

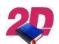

#### **Documentation reference**

For more information about backing up user settings please see the manual **User Management – Manual User settings backup** on our website:

http://2d-datarecording.com/downloads/manuals/

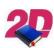

### **Documentation reference**

For more information about integrating backed up User settings on a new PC please see the manual **User management – Integrating User settings** on our website: http://2d-datarecording.com/downloads/manuals/

## In this manual it is described how to add required toolbar button for User settings backup.

1. Open *WinARace* and open *Folders - Protocolls* folder via WinARace-Tab *Settings* and open *Application data directory* by clicking on the button with respective path

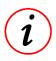

#### **Further Information**

Instead of opening Folders – Protocolls also shortcut [CTRL]+[ALT]+[D] can be used with WinARace opened!

- 2. Open Toolbar.ini with a text editor
- 3. Close all currently running 2D applications on your computer

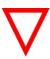

## Important information

It is very important to close all currently running 2D applications that the .ini-files are saved correctly at next steps!

4. Insert the following group after last existing [group] of *Toolbar.ini* and change number of inserted group **XX** to next value and change the **Race-version** to the currently used.

[PROGRAM\_XX]

LinkName=2D\_COPY\_RACE\_SETTINGS\_TO\_SERVER.BAT

OnlyEvent=0

CompleteEventPath=0

OnlyMeasure=0

CompleteMeasurepath=0

LoggerName=0

NewdataFormat=0

AdditionalParameter=<SETTINGSYNCDIR> <RACEVER> <APPDATADIR> <USERDATADIR> <CATADIR> "<RACEDIR>"

ShortCut=0

Sequential=0

SingleRunEachSelectedMeasurement=0

WaitForTermination=1

Comment=Copy Race-Settings TO Server#

IconLinkName=C:\ProgramData\Race2021 \System\Bilder\2D\_Sync.bmp

- 5. Save and close *Toolbar.ini* file and open *WinARace* again
- 6. Check if the new toolbar button is added correctly.

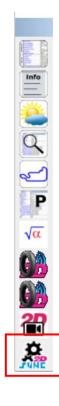